## 研究生管理系统使用手册(教工端)

一、登录

研究生管理系统登录地址在研究生官网首页,首次登录界面如下图 示,教师用户使用教工号与密码登录系统。

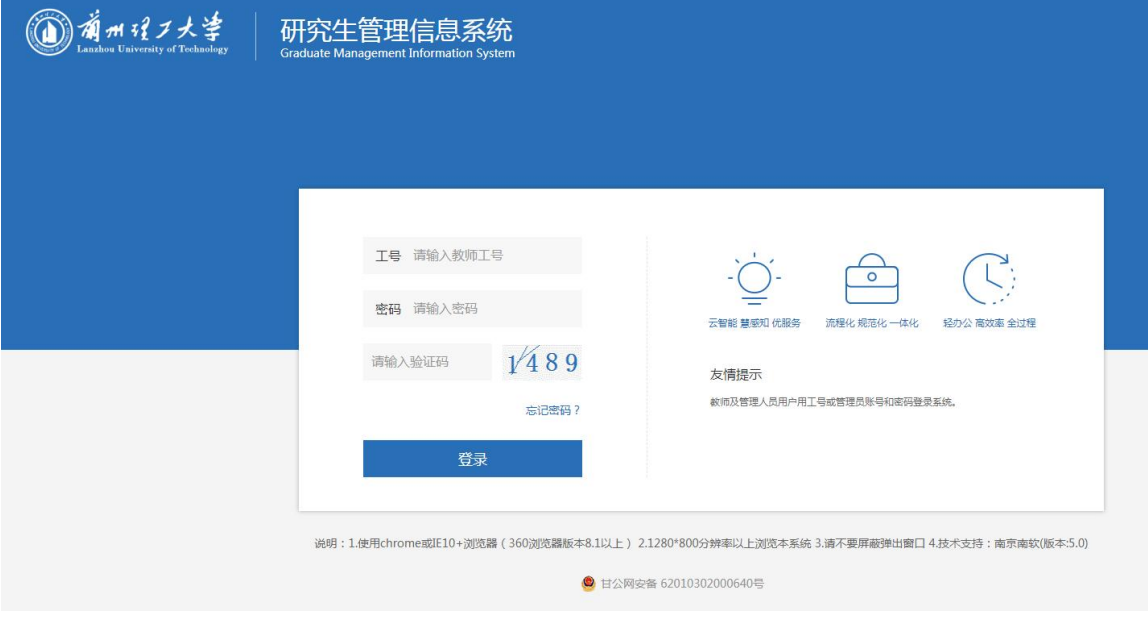

二、查询学生缴费信息

进入系统后在界面右上方有功能菜单,点击 <sup>回 学籍</sup> 按钮后再单击 屏幕左侧新生报到管理,进入到学生缴费信息查询的界面,即可通过 输入学号来查询改名新生的体检费、住宿费以及学费是否缴纳。界面 显示如下:

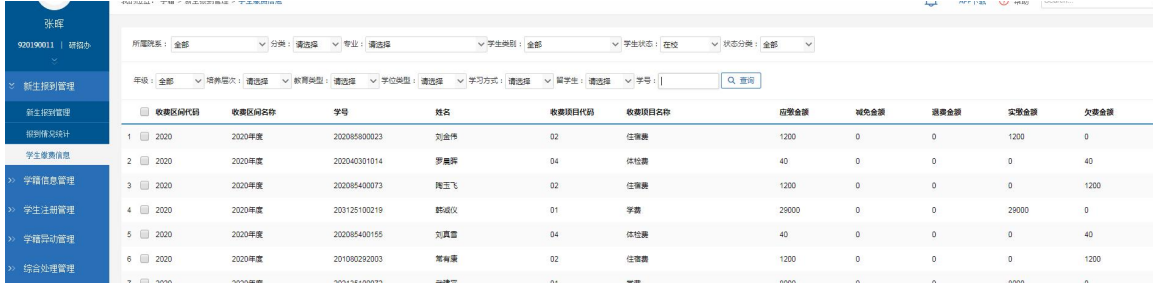

三、确认报到入学

单击学生缴费信息上方的新生报到管理,此时系统界面如下图所

示: カランド アンディアン アンディアン アイスト しょうしょう

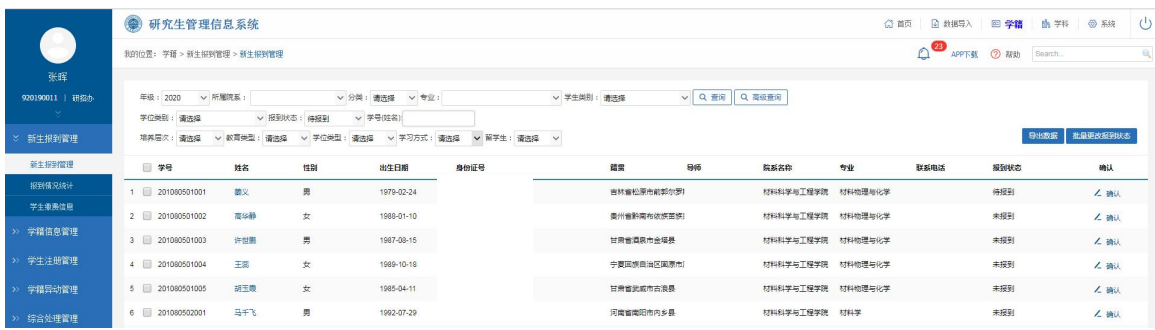

核查完新生缴费信息及录取通知书之后,在上方筛选菜单中输入 新生学号单击查询即可检索出该名考生,最后在单击最右侧确认按钮 完成报到状态的修改。